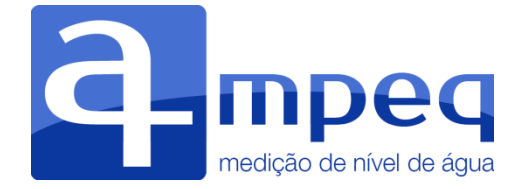

# **Manual de Instrução**

 **Equipamentos Ampeq**

 **Versão 2015**

# **SUMÁRIO**

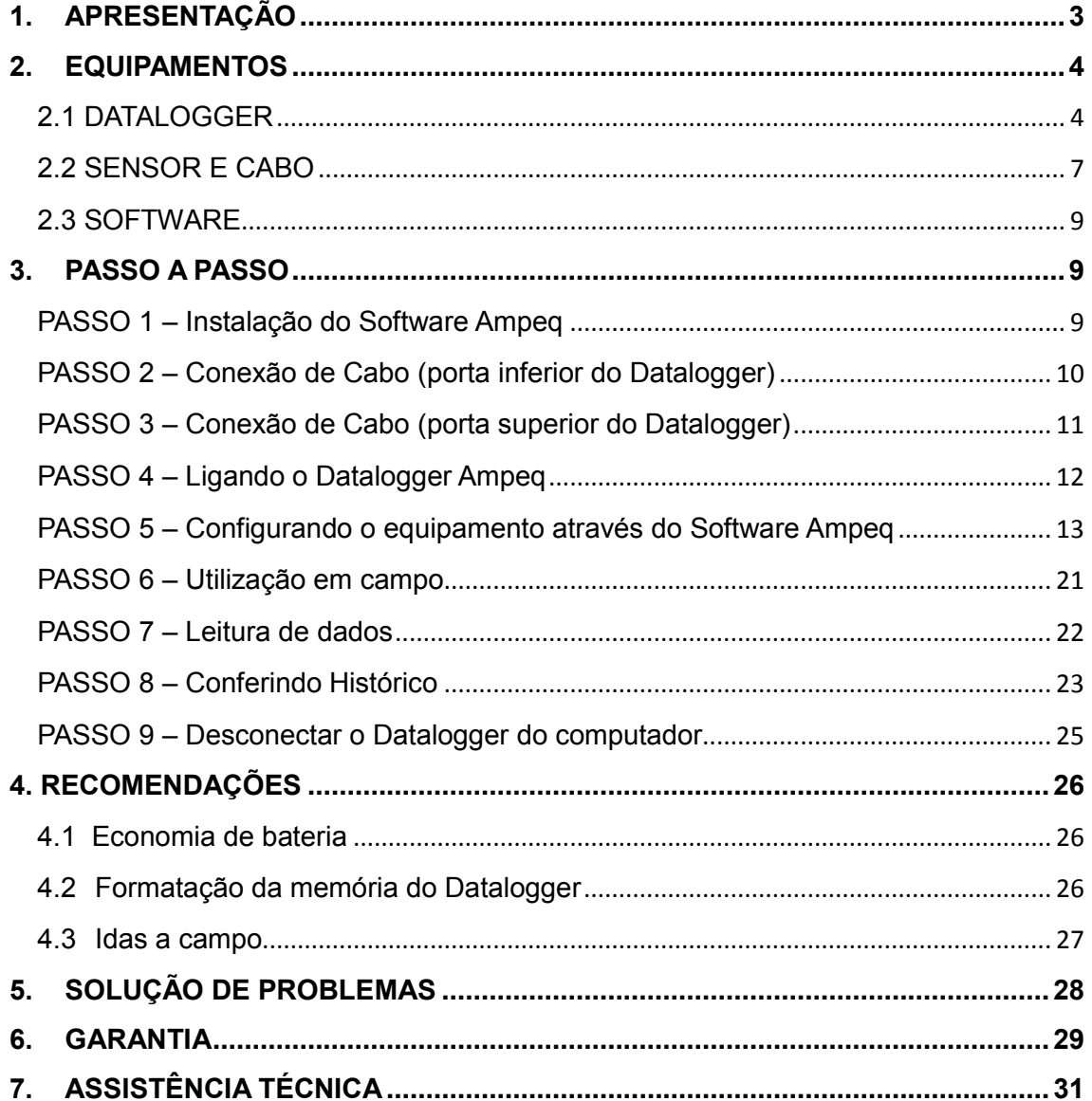

## <span id="page-2-0"></span>**1. APRESENTAÇÃO**

A Ampeq é uma empresa especializada no desenvolvimento de tecnologias para o monitoramento automático das águas de poços, tanques, rios, riachos, lagos e açudes. O conjunto de equipamentos da Ampeq é capaz de captar, armazenar e disponibilizar as informações sobre o monitoramento das águas para o usuário.

Os produtos da Ampeq são voltados para pesquisadores e profissionais ligados à hidrologia, hidrometria e gestão das águas. Desta forma, sua tecnologia contribui com os estudos que vão beneficiar a sociedade e o ambiente.

Para que você possa usufruir 100% da capacidade dos equipamentos Ampeq, otimizar o tempo da pesquisa e alcançar os seus objetivos de forma eficaz, indicamos a leitura deste Manual de Instrução e, em seguida, o teste das funcionalidades dos equipamentos para que possa internalizar os procedimentos. O objetivo deste Manual é apresentar as especificações e os componentes dos equipamentos Ampeq, o passo a passo para o uso de cada um deles, as recomendações, soluções de problemas e garantias.

Em caso de dúvidas, nosso consultor poderá ajudá-lo, através do e-mail [info@ampeq.net](mailto:info@ampeq.net) ou do telefone 83 986 366 819.

### <span id="page-3-0"></span>**2. EQUIPAMENTOS**

Para a captação, armazenamento e visualização das informações sobre o nível de água no ambiente, a Ampeq desenvolveu um conjunto de equipamentos, contendo Datalogger, Sonda, Cabos e Software de alta qualidade. Conheça as especificações de cada um deles.

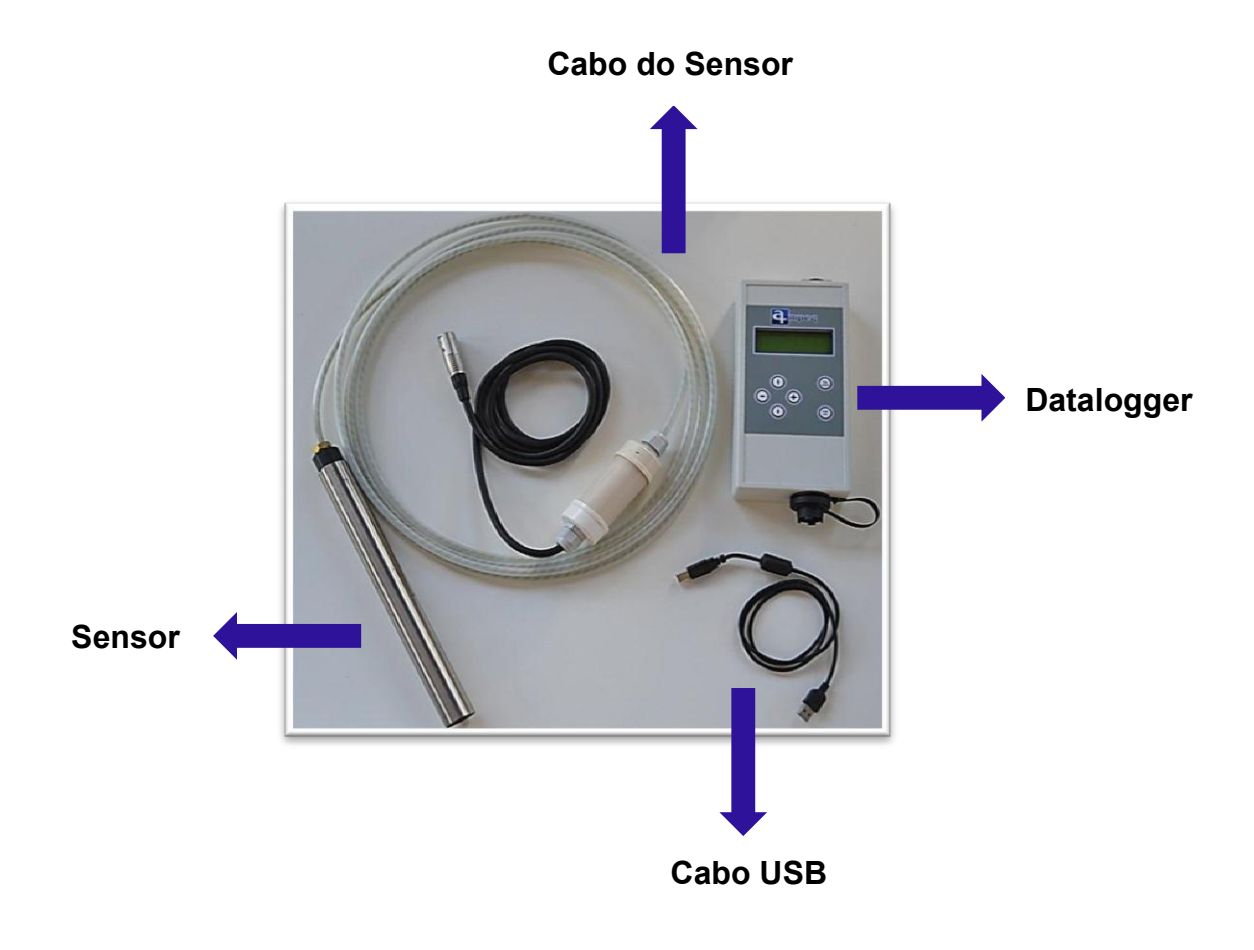

#### <span id="page-3-1"></span>**2.1 DATALOGGER**

O Datalogger (Limnígrafo) é um gabinete simples, alimentado por bateria de 9 volts, com a possibilidade de conectar à mangueira rígida do Sensor e a um cabo de transmissão de dados, o qual é conectado a um computador. Tem a função de processar os dados recebidos do Sensor, memorizá-los no seu compartimento interno e transformá-los em informações inteligíveis para o usuário.

É considerado pequeno e leve, perfeito para o um transporte confortável até o local de estudo. Constituído de policloreto de vinil (PVC), o Datalogger Ampeq pesa 600 gramas e possui 23 cm de altura x 11 cm de largura x 4,8 cm de profundidade.

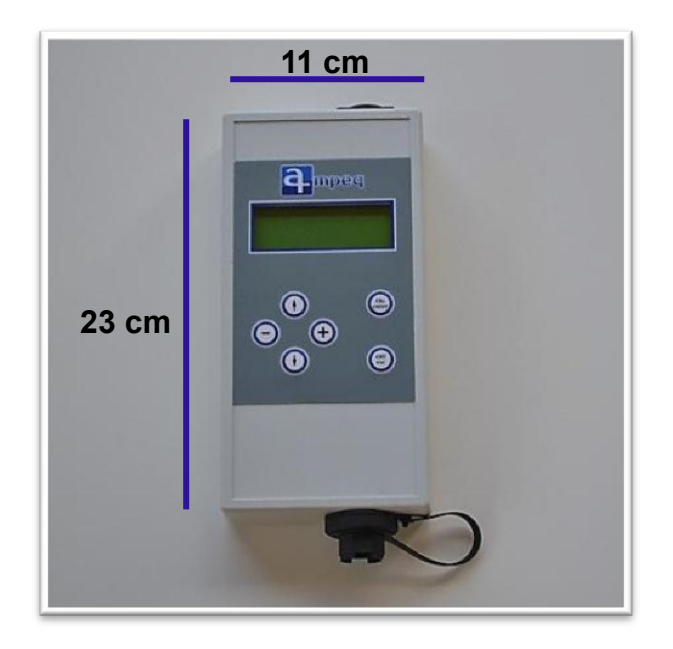

A sua alimentação é feita por bateria alcalina de 9 volts, tipo PP3, que pode durar, aproximadamente, um ano se o Datalogger estiver configurado para o intervalo de medição de 30 minutos. A maioria dos equipamentos existentes no mercado necessita de uma placa solar, uma bateria especial e um controlador de carga para fazer funcionar o Datalogger, o que encarece a pesquisa, dificulta a instalação e a manutenção do equipamento. A fonte de alimentação por meio da bateria alcalina é um dos grandes diferenciais da Ampeq.

A memória do Datalogger Ampeq acumula 32.000 medidas em memória não-volátil, ou seja, que não perde os dados quando está sem a fonte de alimentação (bateria).

As opções de intervalo de medição são: 1 segundo, 5 segundos, 30 segundos, 1 minuto, 5 minutos, 15 minutos, 30 minutos, 1 hora, 2 horas e 4 horas - mais intervalos do que a maioria dos pesquisadores necessita.

O Datalogger Ampeq é robusto e seguro. Suporta 65º C de amplitude térmica. Não devendo ser exposto a temperaturas abaixo de -15° C e acima de 50° C.

O usuário pode acessar os dados das medições pelo computador ou ainda pelo display (visor) do Datalogger Ampeq, através do manuseio do teclado, o que é uma vantagem dos equipamentos Ampeq.

A leitura dos dados no display foi projetada para situações onde não haja computador disponível. As funções são mais reduzidas, contendo "Passo de Medição", "Valor da Medição", "Carga da bateria", "Memória Ocupada" e "Ajustar data e hora", porém de grande serventia.

O teclado do Datalogger Ampeq, base para realizar as alterações das informações no display, possui seis botões, de fácil manipulação: 1) On / Enter; 2) Off / Esc; 3) ^ (*Up* ou para cima); 4) v (*Down* ou para baixo); 5) – (diminuir); e 6) + (aumentar).

Se o usuário preferir acessar os dados do Datalogger a partir de um computador, terá duas opções de comunicação: saída USB do Datalogger (quando o modelo for o DALO 105) e entrada USB no computador; e saída serial, do tipo RS232, do Datalogger (quando o modelo for DALO 103) e entrada para o conversor RS232, que por sua vez deve possuir entrada USB no computador.

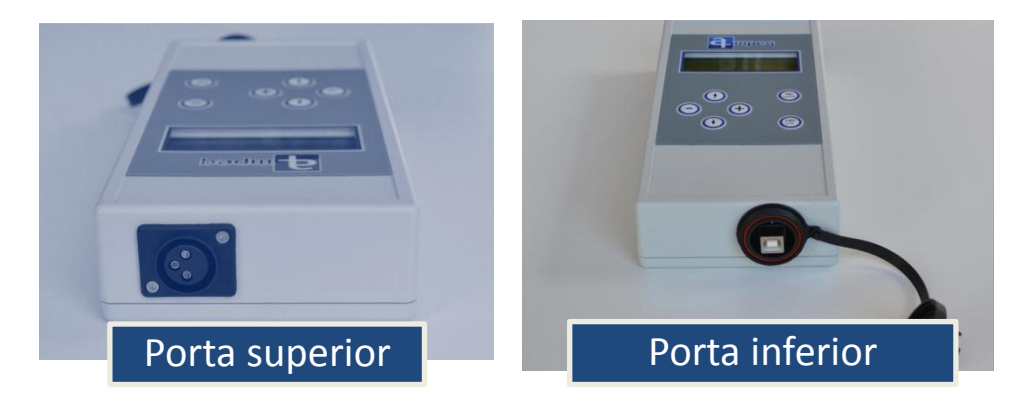

DALO 105

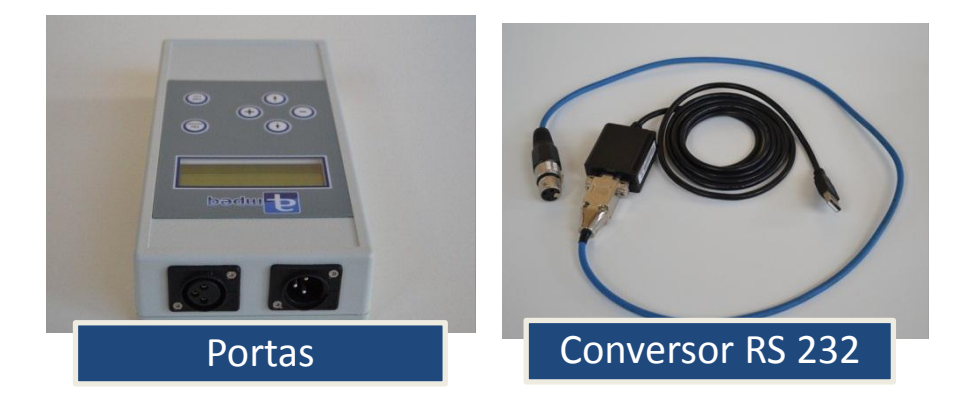

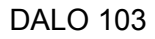

Observação: Se o Datalogger Ampeq for instalado em ambiente externo, precisa ser protegido da umidade e do calor excessivo por um abrigo. Caso tenha interesse, a Ampeq pode fornecer um abrigo adequado para o seu Datalogger. Solicite um orçamento!

#### <span id="page-6-0"></span>**2.2 SENSOR E CABO**

O Sensor é um equipamento de alta precisão, localizado no extremo de uma mangueira da rígida. Tem a função de captar os dados sobre o nível de água dos reservatórios e enviá-los para o Datalogger Ampeq. O Sensor é composto por mecanismos elétricos e uma capa protetora em aço inox do tipo 304 ou 316. Possui comprimento de 33,5 cm x 3,1 cm de diâmetro e pesa 700 gramas.

Existem três modelos de Sensor Ampeq: com resolução de 3 mm (o tipo EPA-PR-WA005M03MM), com resolução de 6 mm (o tipo EPA-PR-WA010M06MM) e com resolução de 14 mm (o tipo EPA-PR-WA025M14MM). O seu tempo de medição é de 300 milisegundos em qualquer um dos modelos.

O Sensor Ampeq apresenta um Protocolo Digital Tipo EPA da AMPEQ, o que significa que há possibilidade de expansão do cabo, chegando até 600 metros, sem perder o sinal ou a precisão das medidas registradas pelo Sensor. Além disso, permite o uso de um cabo de extensão comum, de três condutores, sem ser blindado, e com baixo custo. O Protocolo Digital é um dos diferenciais da Ampeq, pois outros fabricantes usam ainda um sinal analógico, mais suscetível a interferências.

A faixa de temperatura para a operação do Sensor Ampeq é de 2° a 50° C (estável), não aconselhando submetê-lo a temperaturas superiores ou inferiores a estas, a fim de não danificá-lo.

A faixa de medição é 5 m, 10 m e 25 m, com pressão máxima suportada de 15 m (para a faixa de medição de 5 m), de 30 m (para a faixa de medição de 10 m) e de 75 m (para a faixa de medição de 25 m).

O Sensor Ampeq é alimentado através da conexão com Datalogger e suporta a tensão de 7 até 17 Volts DC.

Conectado ao Sensor, há o cabo de transferência de dados. O Cabo Ampeq é composto por duas partes: 1) cabo embutido em uma mangueira rígida do tipo mangueira de ar-comprimido, próximo ao Sensor; e 2) cabo flexível, próximo ao Datalogger. Entre esses cabos, encontra-se uma conexão em PVC, que protege a conexão entre os dois tipos de cabo e por onde é feita a compensação da pressão atmosférica.

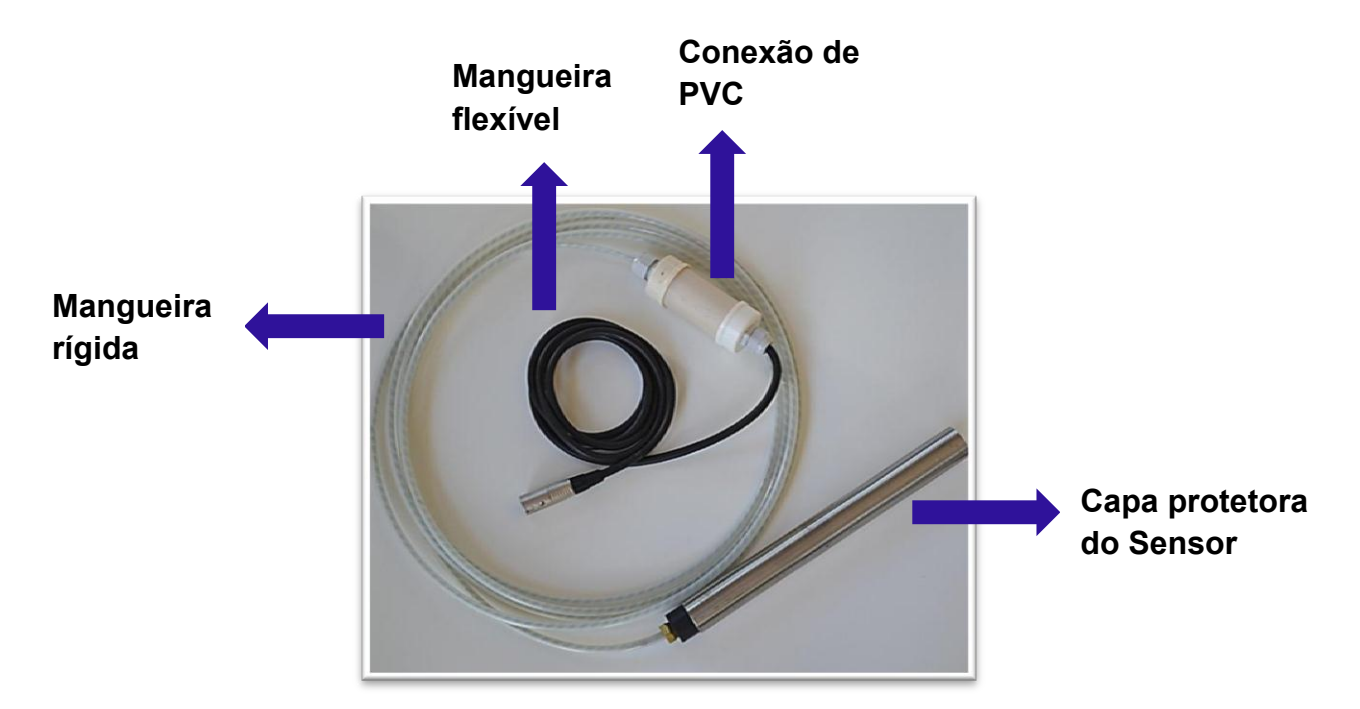

O Cabo padrão da Ampeq é de 15 metros, mas há possibilidade de aumentá-lo em até 600 metros. Solicite um orçamento de cabo com o tamanho específico para seu estudo!

Observação: A montagem do Sensor Ampeq é a parte mais importante da instalação do equipamento em campo, pois a obtenção de uma boa precisão das medidas dependerá da sua correta montagem. O Cabo do Sensor deve ser muito bem fixado para não se movimentar verticalmente. Caso o Sensor fique encostado no chão, na terra ou outras áreas, partículas podem entupir o dispositivo, danificando-o.

O Sensor deve ser instalado em uma profundidade de, no mínimo, um metro abaixo do nível da água para evitar grande diferença de temperatura da água, prejudicando a precisão das medidas. Em águas abertas, é recomendado instalar o Sensor Ampeq em um poço tranquilizante.

A Ampeq pode fornecer a proteção contra entupimentos do Sensor e o poço tranquilizante. Solicite um orçamento!

#### <span id="page-8-0"></span>**2.3 SOFTWARE**

O Software Ampeq é uma interface desenvolvida para computadores com sistema operacional Windows. Tem a função de apresentar os dados captados para o usuário, através do Protocolo Digital Tipo EPA da AMPEQ.

#### <span id="page-8-1"></span>**3. PASSO A PASSO**

Agora, que já apresentamos os aparelhos Ampeq, vamos mostrar como usá-los de acordo com o passo a passo a seguir.

#### <span id="page-8-2"></span>**PASSO 1 – Instalação do Software Ampeq**

#### **Para instalar o Software Ampeq no computador:**

- 1. Instale o programa Java em seu computador. Para obter o Java, clique em [https://www.java.com/pt\\_BR/download/](https://www.java.com/pt_BR/download/). O download do programa é gratuito.
- 2. Verifique se o Sistema Operacional do seu computador é 32 Bits ou 64 Bits, clicando em Iniciar e, em seguida, no Painel de Controle\Todos os Itens do Painel de Controle\Sistema.

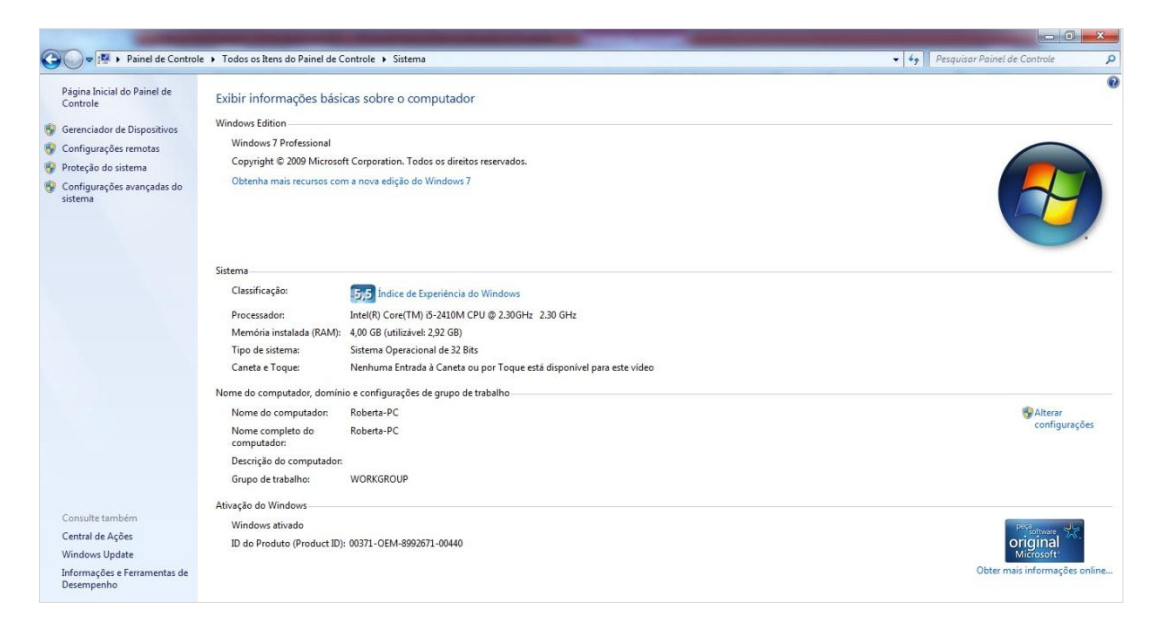

- 3. Faça download do pacote de instalação Ampeq, de acordo com o Sistema Operacional do seu computador, através dos links enviados para o seu e-mail. Haverá um link com nome "Download Instalador 32 Bits" e outro com "Download Instalador 64 Bits".
- 4. Extraia o pacote de instalação para uma pasta da sua escolha.
- 5. Avance as etapas de instalação.
- 6. Verifique se um ícone do sistema Ampeq foi criado e disponibilizado, automaticamente, no desktop/área de trabalho. Aguarde, pode demorar até meio minuto para estabelecer a comunicação.

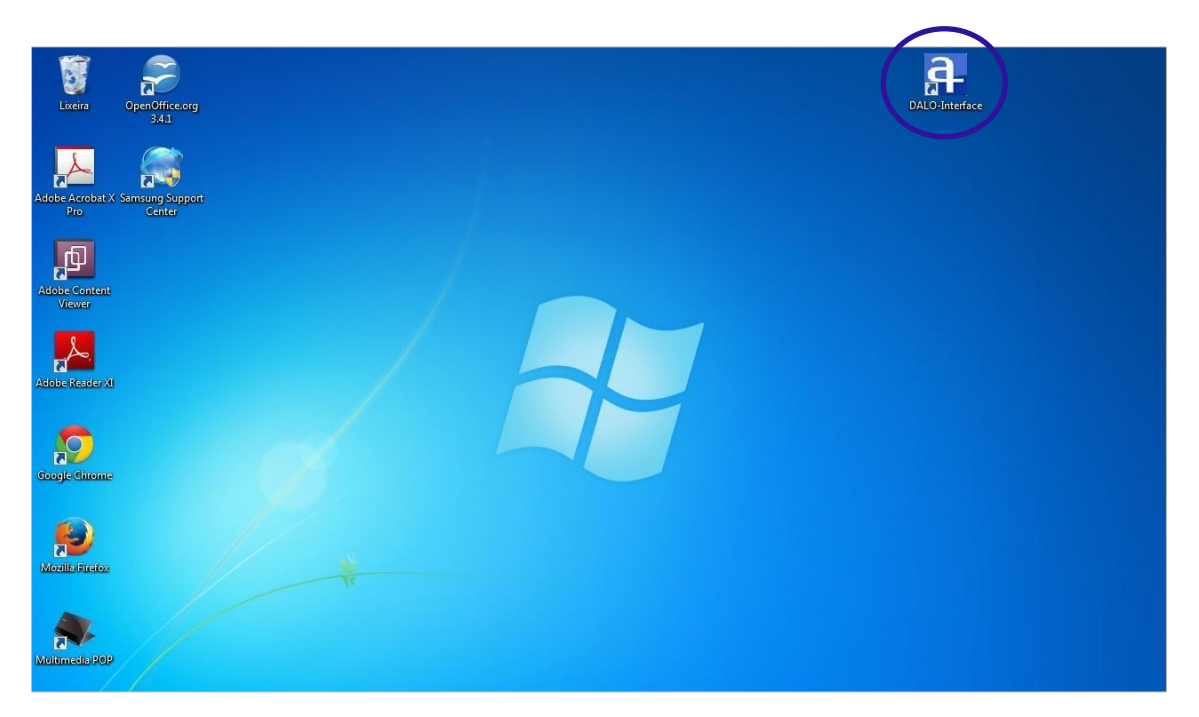

7. Caso não consiga finalizar a instalação, entre em contato com a Ampeq.

#### <span id="page-9-0"></span>**PASSO 2 – Conexão de Cabo (porta inferior do Datalogger)**

#### **Para conectar o Cabo ao Datalogger (modelo DALO 105):**

- 1. Abra a tampa, que fica na parte inferior do Datalogger.
- 2. Conecte um extremo do cabo USB no Datalogger e o outro extremo no computador.

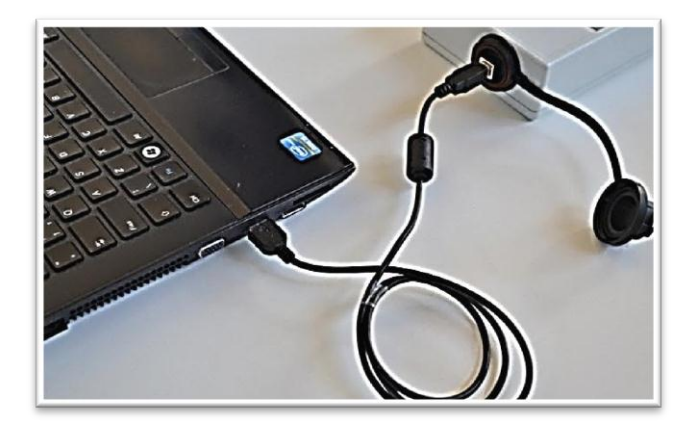

3. Espere para que o sistema de operação reconheça a porta USB. A instalação do driver é feita automaticamente.

<span id="page-10-0"></span>**PASSO 3 – Conexão de Cabo (porta superior do Datalogger)**

#### **Para conectar o Cabo do Sensor no Datalogger (modelo DALO 105):**

1. Encaixe o Cabo do Sensor no Datalogger.

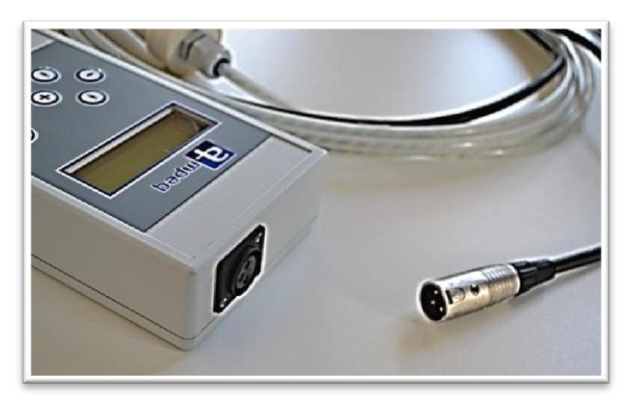

2. Verifique se o cabo ficou bem conectado, puxando-o de leve.

**Para conectar o Cabo do Sensor e do Conversor ao Datalogger (modelo DALO 103):**

- **1.** Encaixe o Cabo do Sensor no Datalogger.
- **2.** Conecte uma extremidade do cabo conversor RS232 no Datalogger e a outra extremidade no cabo de leitura. A conexão funciona somente com um conversor devidamente instalado.
- **3.** Conecte o cabo de leitura no computador.

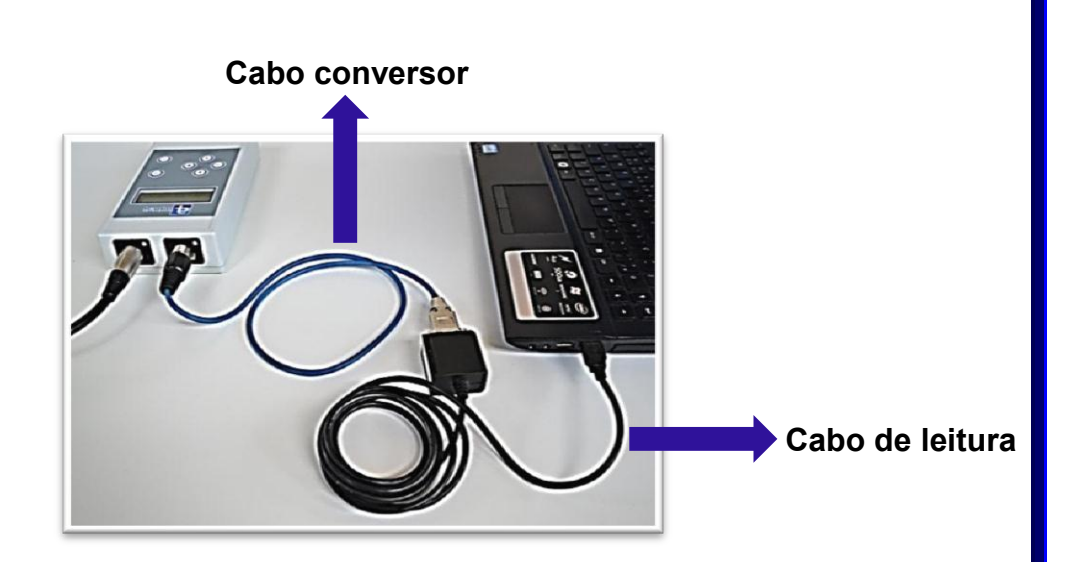

**4.** Espere para que o sistema de operação reconheça a porta.

#### <span id="page-11-0"></span>**PASSO 4 – Ligando o Datalogger Ampeq**

#### **Para ligar o Datalogger Ampeq:**

1. Abra o gabinete com uma chave Philips ou Estrela própria, retirando os quatro parafusos.

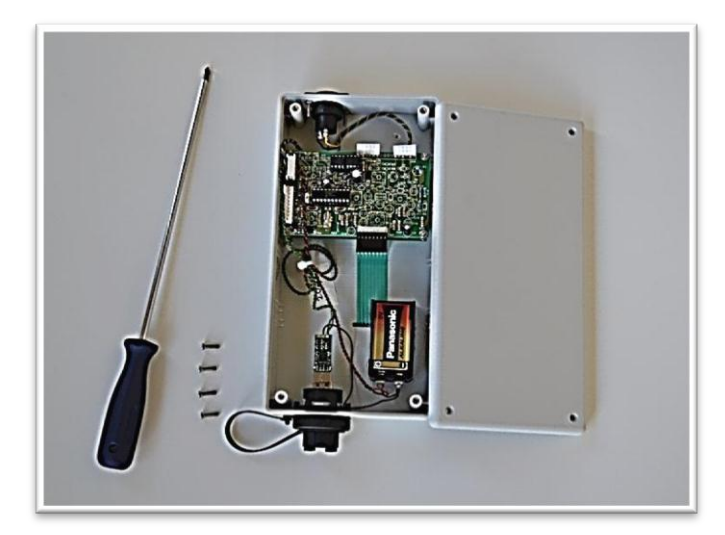

- 2. Insira uma bateria alcalina 9 volts, do tipo PP3, na área indicada. Confira se a bateria está bem encaixada nas conexões da caixa. Em caso de mau contato, pode haver perda de dados e ou mau funcionamento do equipamento.
- 3. Feche o gabinete com a mesma chave, recolocando os quatro parafusos.
- 4. Pressione a tecla On / Enter.

5. Verifique se algumas informações apareceram no display do Datalogger.

# <span id="page-12-0"></span>**PASSO 5 – Configurando o equipamento através do Software Ampeq**

#### **Para configurar o equipamento através do Software Ampeq:**

- 1. Clique no ícone do Software Ampeq, que foi gerado, automaticamente, e disponibilizado na área de trabalho/desktop do computador.
- 2. Com o programa aberto, ajuste os parâmetros do lado direito. Alguns parâmetros do lado esquerdo da tela, como "Carga da bateria", "Memória com dados", "Faixa de medição do Sensor" e "Coluna d'água sobre o Sensor", não são passíveis de alteração. Os dados são gerados pelo próprio equipamento Ampeq.

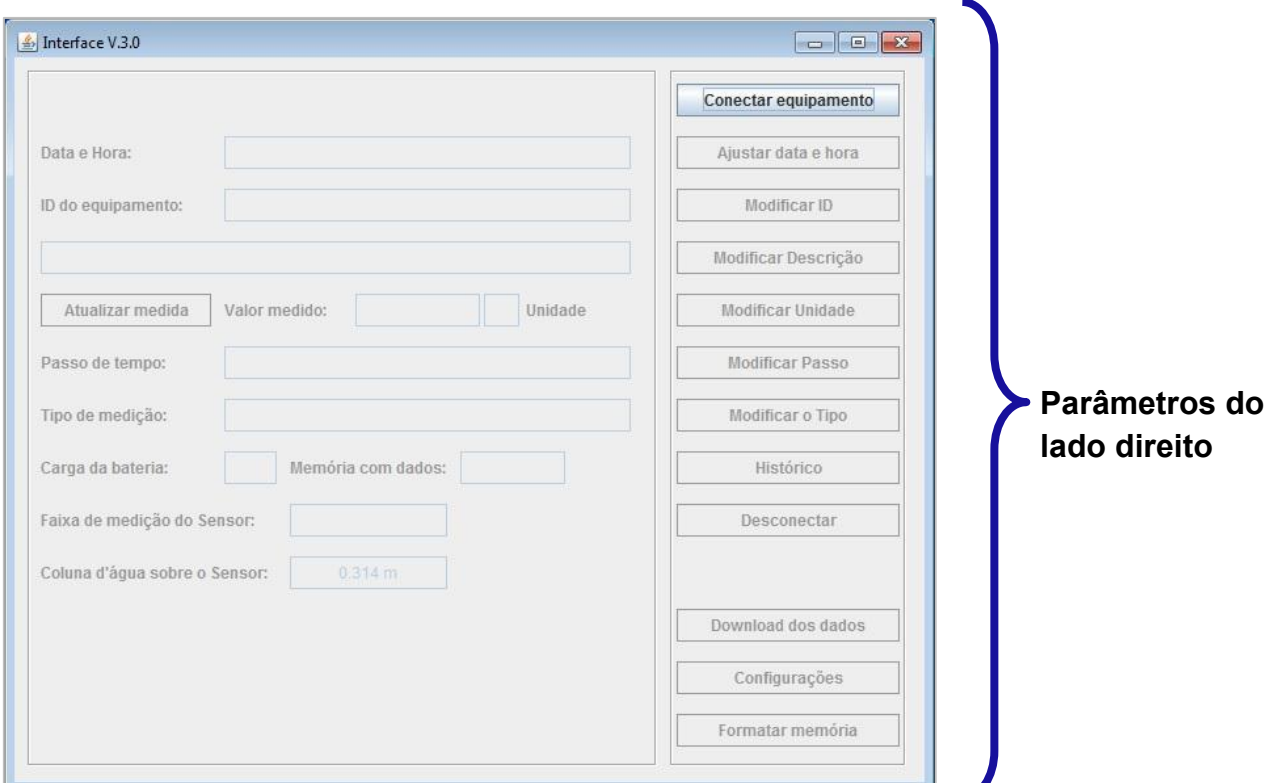

3. Do lado direito da tela, clique em "Conectar Equipamento", caso a comunicação com o Datalogger ainda não esteja aberta. A partir de então, os demais botões estarão acessíveis para manuseio.

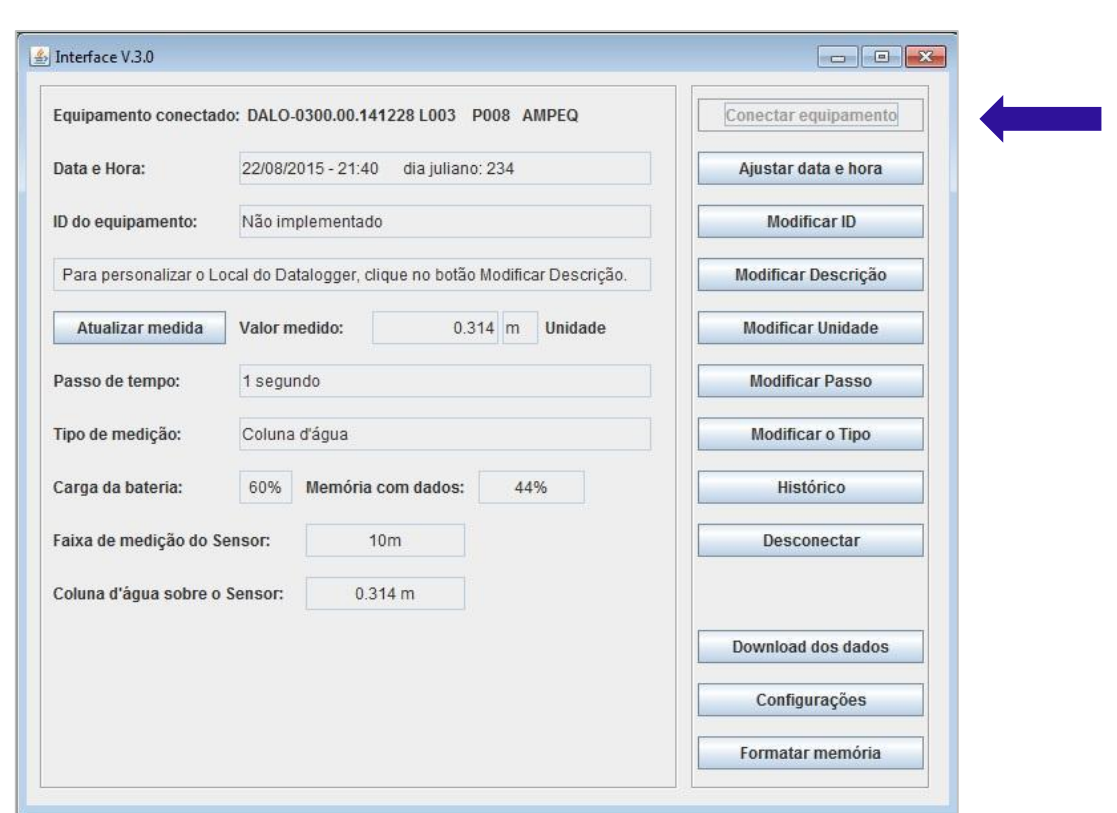

4. Do lado direito da tela, clique em "Ajustar data e hora". Abrirá uma caixa de diálogo dando a opção de sincronizar a data e o horário pelo seu computador ou não. Caso opte por não sincronizar, clique em "Não" e ajuste a informação por meio do teclado do Datalogger. Caso opte por sincronizar, clique em "Sim" e verifique, no lado esquerdo da tela, que a data e hora escolhidas foram registradas.

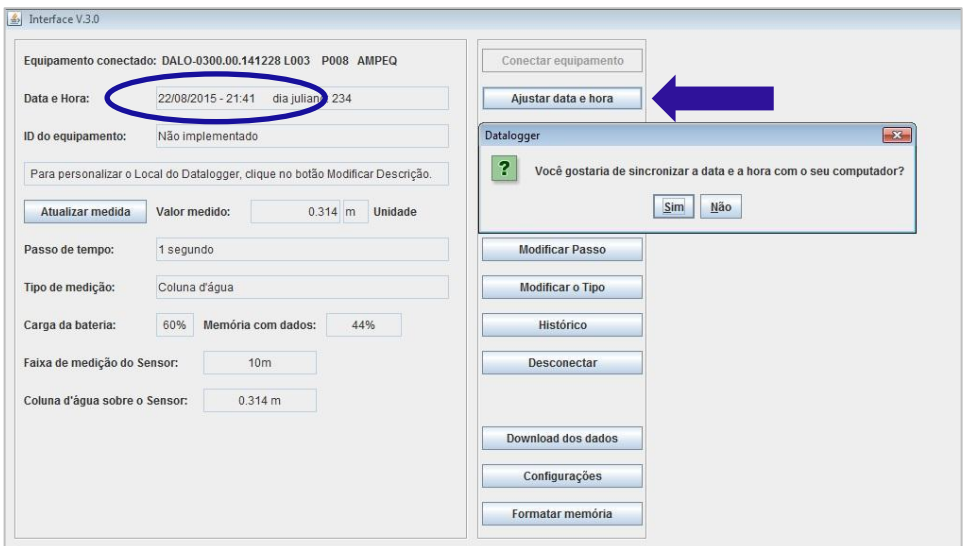

5. Ainda do lado direito da tela, clique em "Modificar ID". Este botão tem a função de identificar numericamente o equipamento e os dados gerados pelo sistema de medição. Abrirá uma caixa de diálogo solicitando o cadastro do novo ID, faça o cadastro e clique em "OK" ao final. Verifique, no lado esquerdo da tela, que o ID escolhido foi registrado.

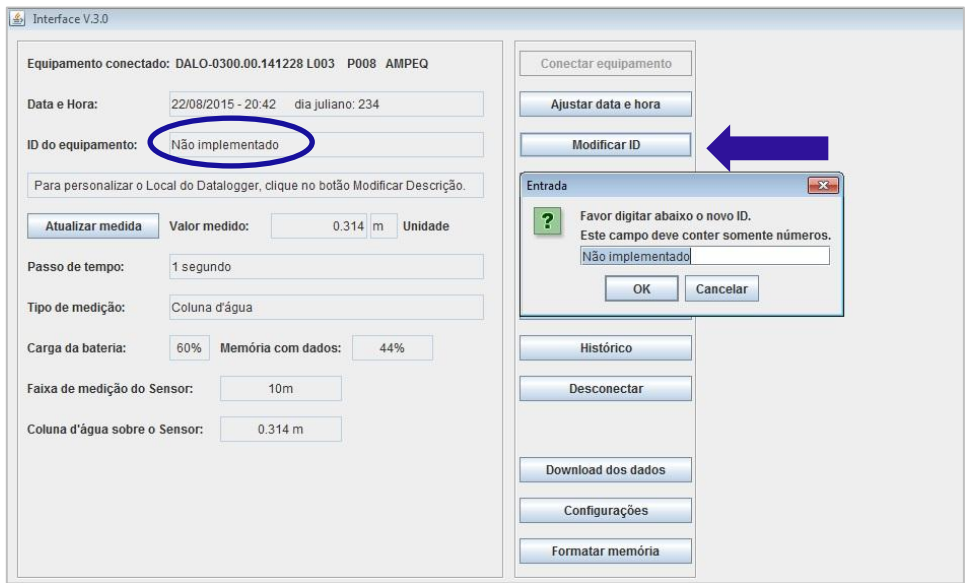

6. Do lado direito da tela, clique no botão "Modificar a Descrição". Esse botão tem a função de identificar, com até 80 caracteres, o equipamento e os dados gerados pelo sistema de medição. Abrirá uma caixa de diálogo solicitando o cadastro da nova descrição, cadastre e clique em "OK" ao final. Verifique, no lado esquerdo da tela, que a descrição escolhida foi registrada.

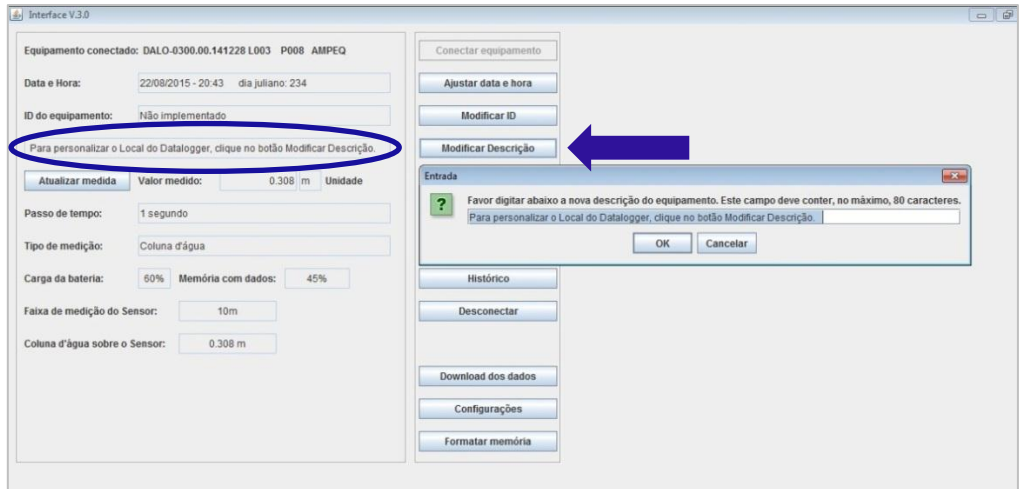

7. Clique em "Modificar Unidade", do lado direito da tela. Este botão permite a escolha da interpretação das medidas entre quatro unidades: metro (m), decímetro (dm), centímetro (cm) e milímetro (mm). Abrirá uma caixa de diálogo com as opções de medida, escolha uma e clique em "OK". Verifique, no lado esquerdo da tela, que a unidade de medida escolhida foi registrada.

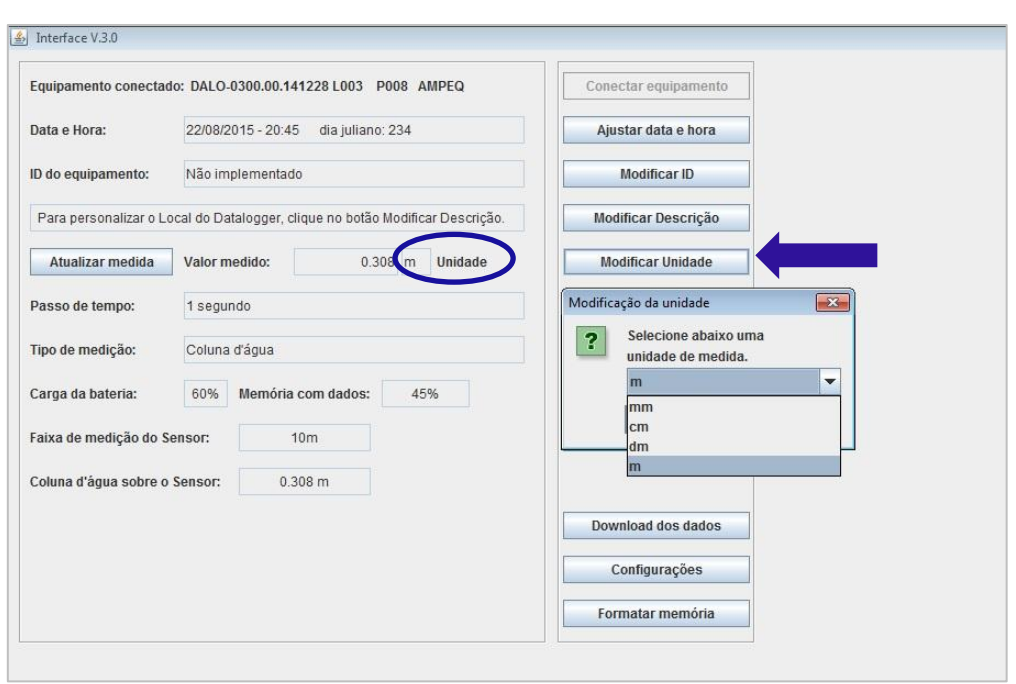

8. Do lado direito da tela, clique em "Modificar Passo". Este mecanismo possibilita a escolha do passo de medição. O menor passo é 1 segundo e os seguintes, 5 segundos, 15 segundos, 30 segundos, 1 minuto, 5 minutos, 15 minutos, 30 minutos, 1 hora, 2 horas e de 4 horas. Escolha a opção mais adequada e clique em "OK". Verifique, no lado esquerdo da tela, que o passo de medição escolhido foi registrado.

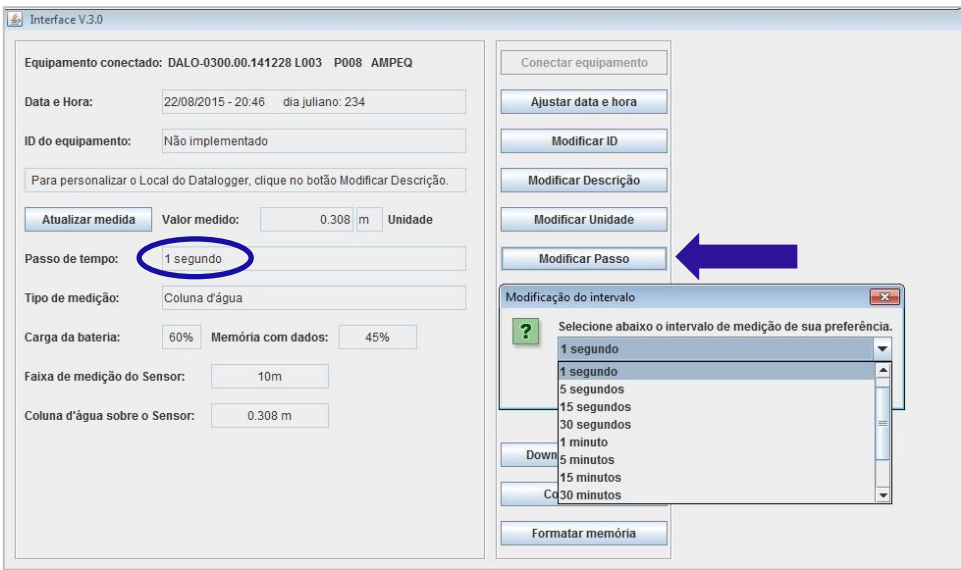

9. Do lado direito da tela, clique no botão "Modificar Tipo". Esse botão permite escolher o tipo de interpretação da medida entre Coluna d'água, Nível estático e Nível d'água. Escolha a opção mais adequada e clique em "OK". Verifique, no

lado esquerdo da tela, que o tipo de medição escolhido foi registrado. Observação: o equipamento não foi projetado para medir valores negativos.

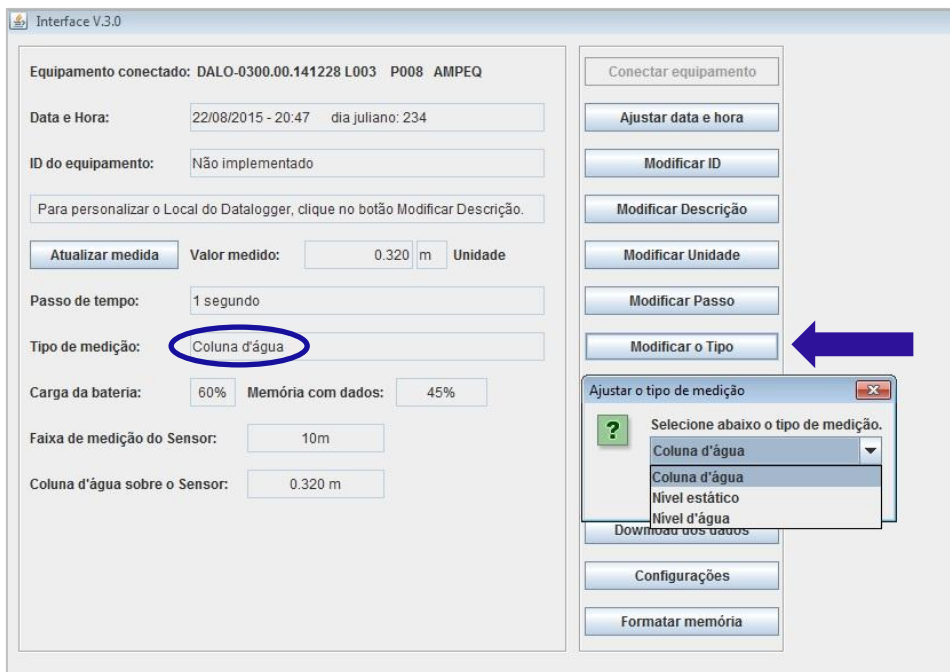

10. Do lado esquerdo da tela, clique em "Atualizar Medida". Este botão serve para a atualização da medida interpretada na interface e realizar testes relacionados ao Sensor conectado.

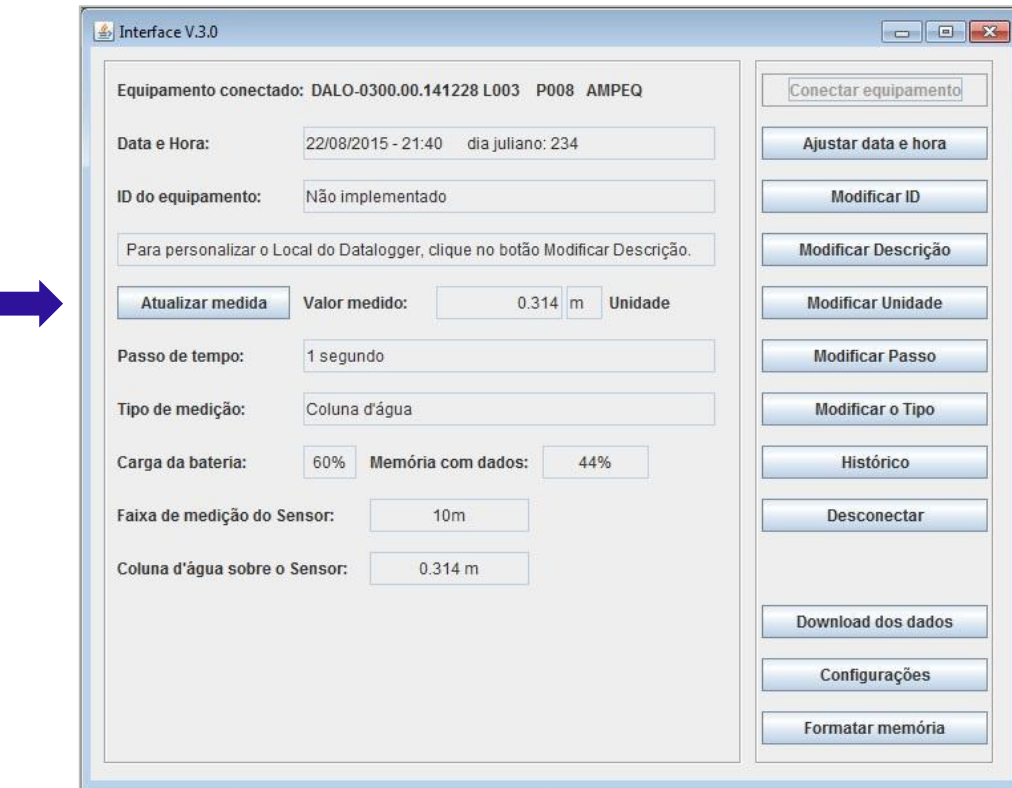

#### **Para configurar o Datalogger Ampeq através do display:**

1. Com o equipamento ligado, pressione a tecla On / Enter por cinco segundos. Aparecerão as seguintes informações no display: "Menu de navegação. Escolher Up ou Down. Ajustar a medição. Salvar: On / Enter".

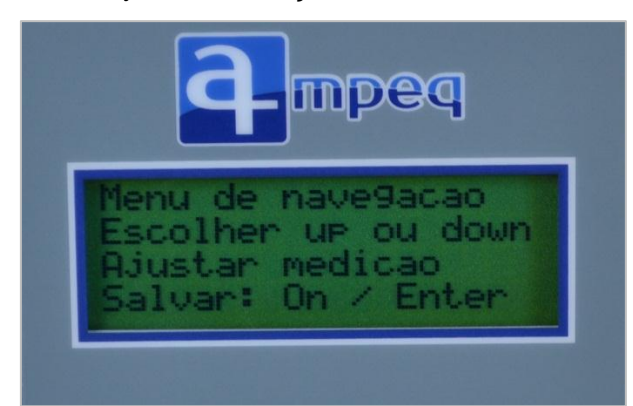

2. Selecione "Ajustar medição", pressionando a tecla On / Enter. Aparecerá a mensagem "Ajustar a medição: Selecione com + ou -. Medir a cada .... Salvar: On/ Enter". Ao teclar +, outras opções serão apresentadas: medição a cada 1 seg, 5 seg, 15 seg, 30 seg, 1 min, 5 min, 15 min, 30 min, 1 hora, 2 horas, 4 horas e medição desativada. Tecle On / Enter para salvar as opções escolhidas e, em seguida, tecle Off / Esc para retornar à tela inicial.

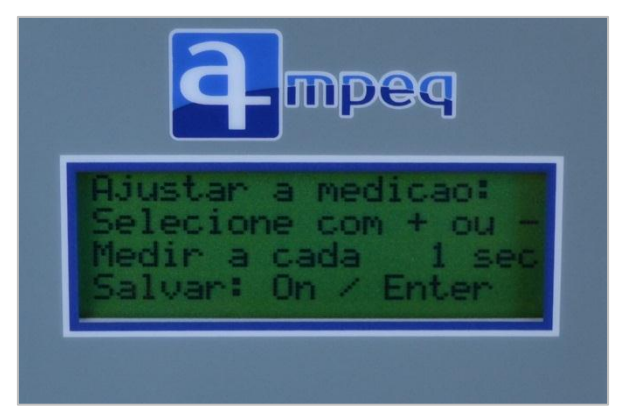

3. Tecle Down (para baixo = v) para visualizar a opções: "Acertar data e hora".

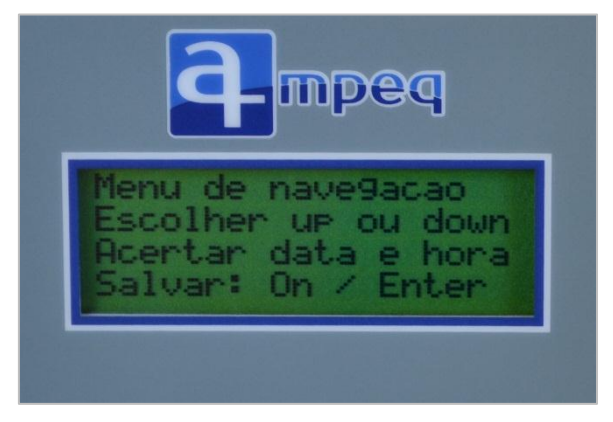

4. Selecione "Acertar data e hora", pressionando a tecla On / Enter. Aparecerá a mensagem "Mudar campo up-down. Acertar valor + ou -. dd/mm/aa:hh:mm:ss. Salvar On / Enter". Acerte a hora, usando + ou -.

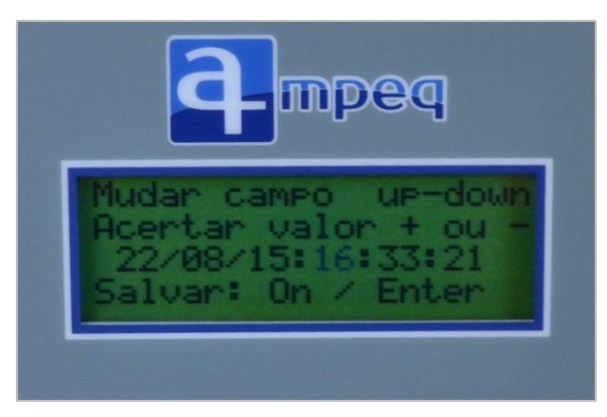

Passe para o campo dos minutos com Down (para baixo =  $v$ ). Acerte os minutos, usando + ou -.

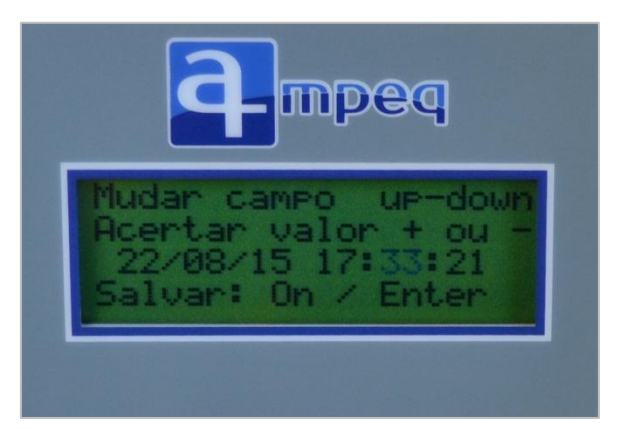

Passe para o campo dos segundos com Down (para baixo =  $v$ ). Acerte os segundos, usando + ou -.

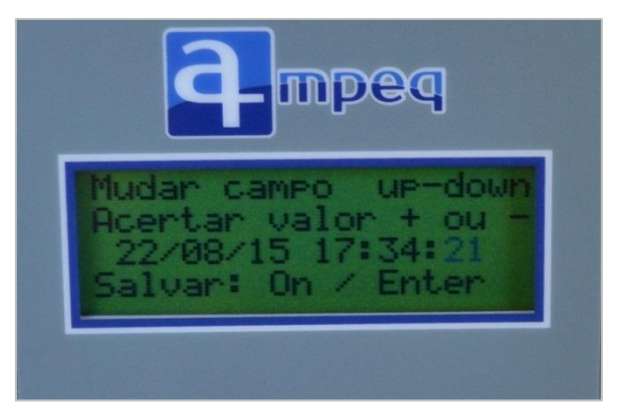

Passe para o campo do dia com Down (para baixo = v). Acerte o dia, usando + ou -.

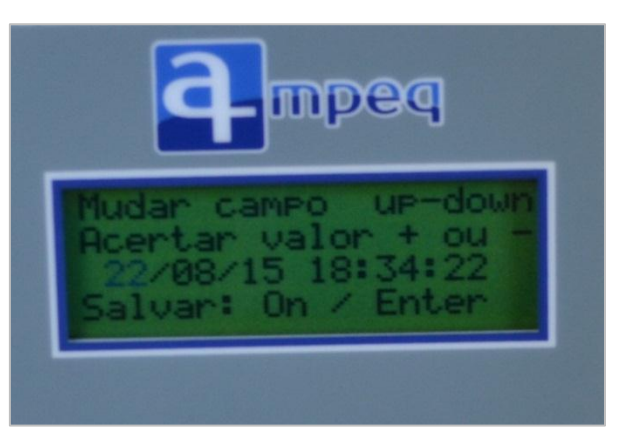

Passe para o campo do mês com Down (para baixo = v). Acerte o mês, usando + ou -.

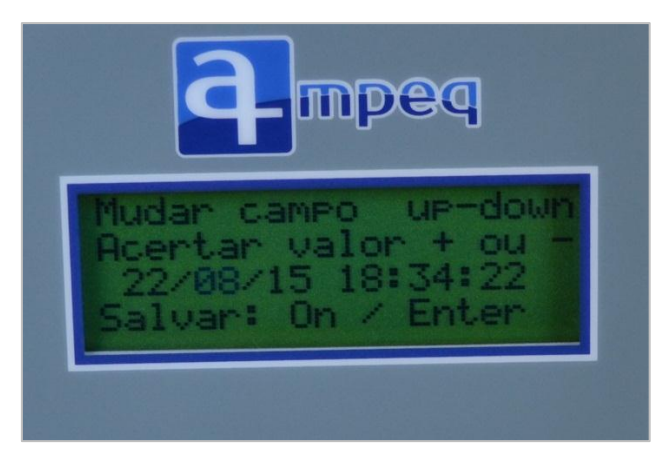

Passe para o campo do ano com Down (para baixo =  $v$ ). Acerte o ano, usando + ou -.

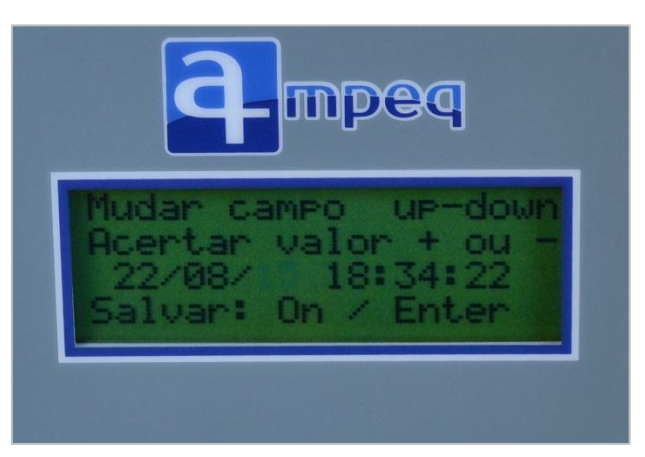

Tecle On / Enter para salvar as opções escolhidas e, em seguida, tecle Off / Esc duas vezes para retornar à tela inicial.

5. Perceba que a tela inicial do visor mostrará o Passo de Medição, a Data e Hora que você selecionou. Além do Valor da Medição e da Carga da bateria ou a Memória ocupada, informações que são geradas, automaticamente, pelo equipamento.

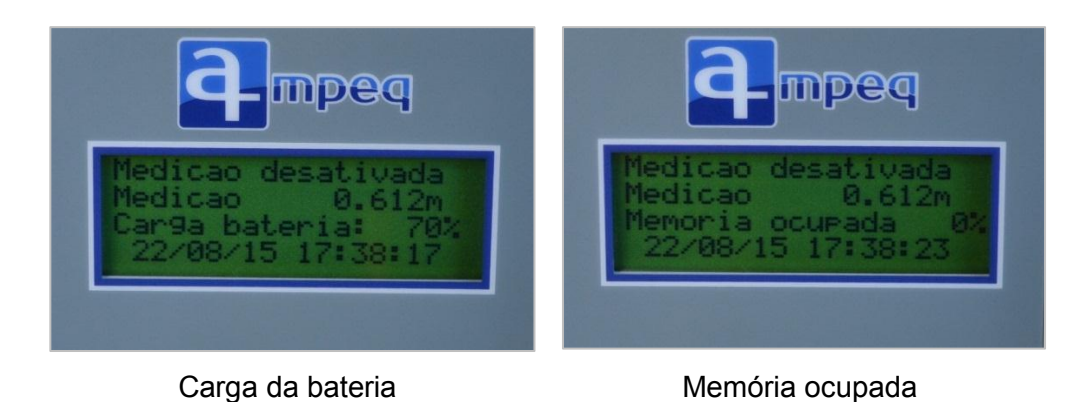

#### <span id="page-20-0"></span>**PASSO 6 – Utilização em campo**

#### **Para usar os equipamentos Ampeq em campo:**

1. Prenda o Cabo do Sensor com um acessório, a fim de não permitir que o Sensor mergulhe mais ou menos do que o nível adequado.

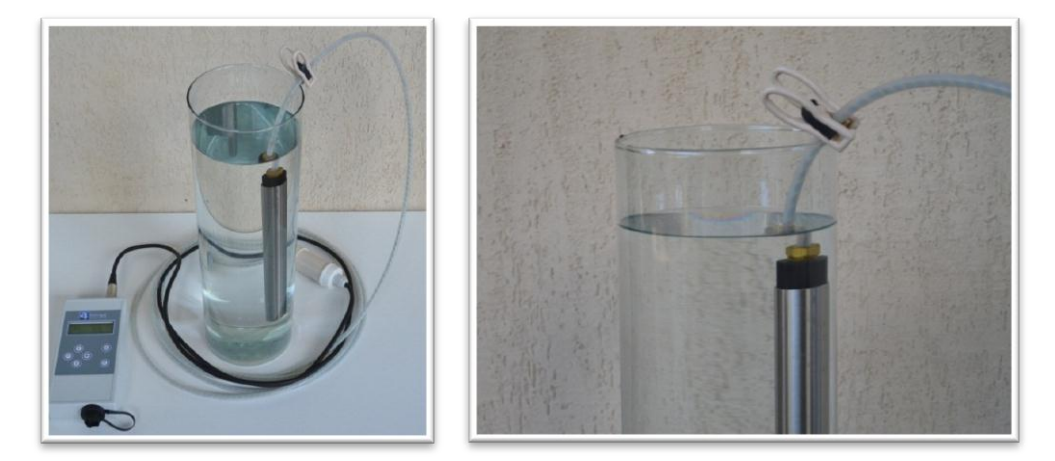

- 2. Verifique se o Sensor ficou a uma profundidade de, no mínimo, um metro abaixo do nível da água.
- 3. Em águas abertas, ainda instale um poço tranquilizante para garantir que o Sensor gere uma medida média das variações das ondas do ambiente durante o período da pesquisa.
- 4. Instale um abrigo para o Datalogger.
- 5. Ligue o Datalogger e verifique se o display acendeu.
- 6. Confira se as configurações feitas anteriormente permanecem.
- 7. Deixe o local.
- 8. Retorne para realizar as leituras. Em todas as visitas ao campo, aproveite para verificar se os equipamentos e a bateria estão funcionando corretamente.
- 9. Ao final da pesquisa, retire os equipamentos.

#### <span id="page-21-0"></span>**PASSO 7 – Leitura de dados**

#### **Para ler os dados coletados:**

- 1. Clique no ícone do Software Ampeq, que foi gerado, automaticamente, e disponibilizado na área de trabalho/desktop do computador.
- 2. Clique em "Configurações", do lado direito da tela. Esse botão serve para ajustar a gravação dos dados baixados no botão "Download Dados".

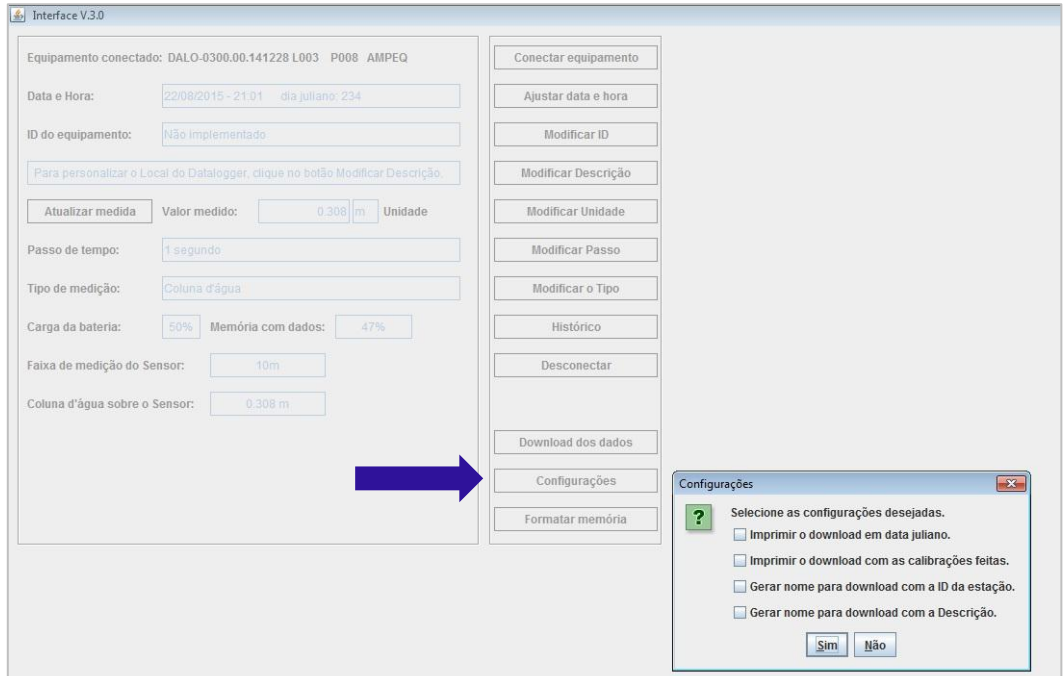

3. Do lado direito da tela, clique no botão "Download Dados". Ele possibilita a leitura dos dados gravados na memória do equipamento. Escolha o dia da leitura que deseja acessar e a pasta que deseja salvar o arquivo gerado.

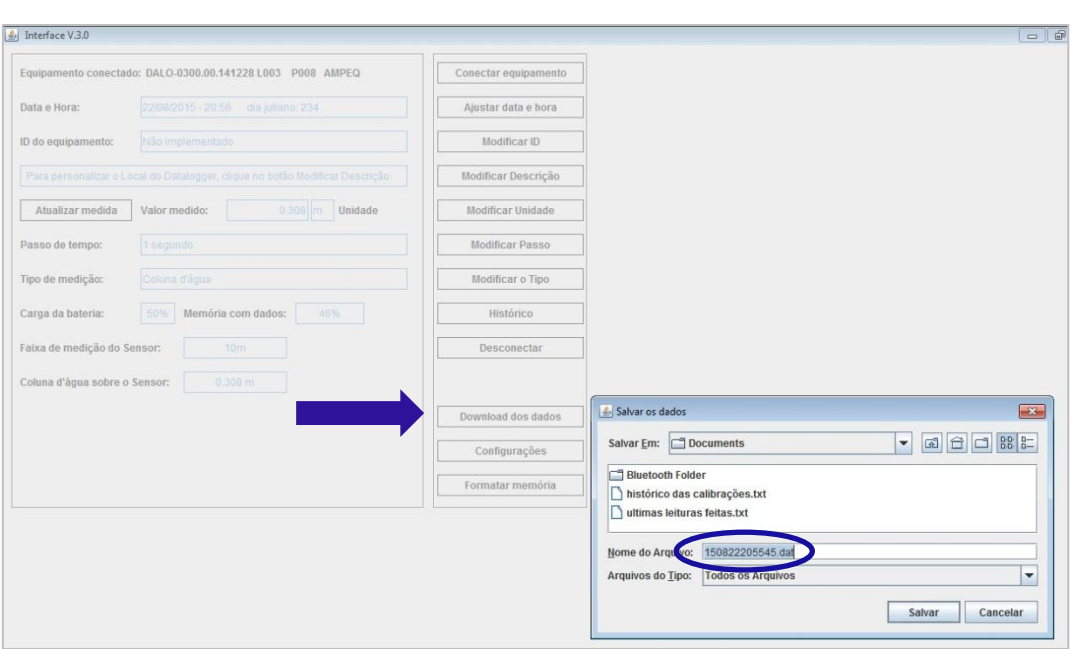

Um arquivo será gerado no local escolhido, contendo no nome do arquivo: ano, mês, data, hora, minuto, segundo e ID.

4. Copie e cole os dados gerados, se necessário, em um outro programa, a fim de gerar gráficos e manipular informações.

#### <span id="page-22-0"></span>**PASSO 8 – Conferindo Histórico**

#### **Para acessar o Histórico de medições no Software Ampeq:**

- 1. Clique no ícone do Software Ampeq, que foi gerado, automaticamente, e disponibilizado na área de trabalho/desktop do computador.
- 2. Clique em "Histórico", do lado direito da tela. Esse botão tem a função de apresentar os dados das calibrações feitas no botão "Modificar o Tipo" e também as últimas leituras feitas no equipamento. Ao clicar em "Histórico", abrirá uma caixa de diálogo com duas opções de visualização de dados: 1) Visualizar as datas das últimas calibrações; e 2) Visualizar as datas das últimas leituras.

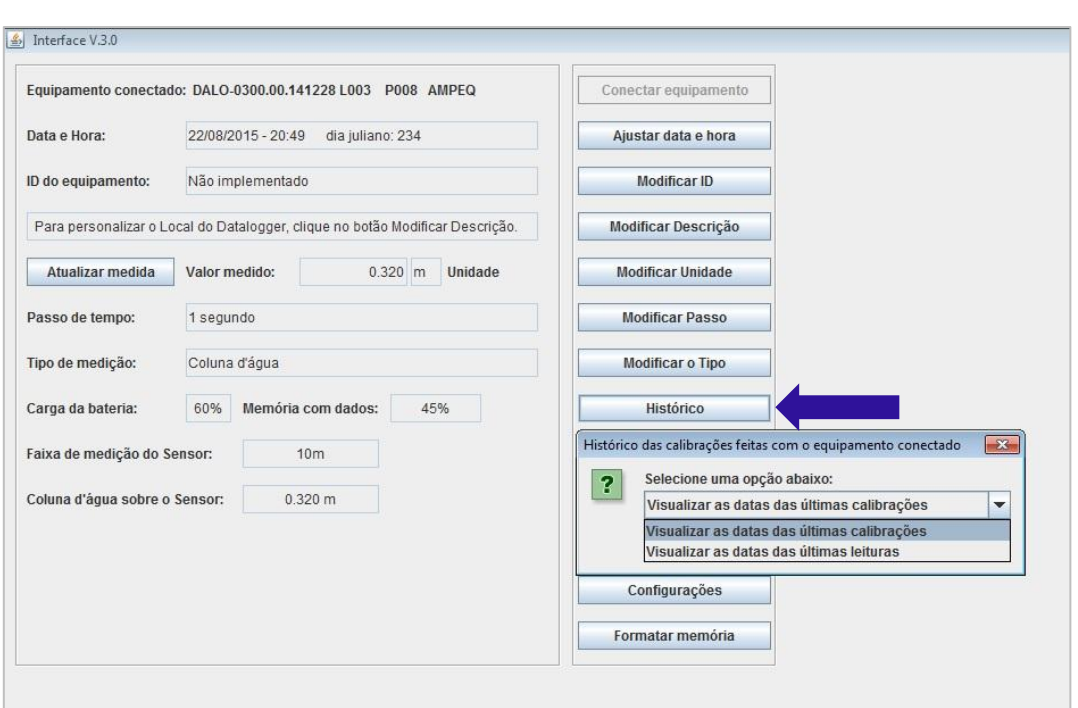

3. Clique em "Visualizar as datas das últimas calibrações". Será gerado um arquivo, com registro da data, hora e das calibrações, que deverá ser salvo em uma pasta indicada pelo usuário.

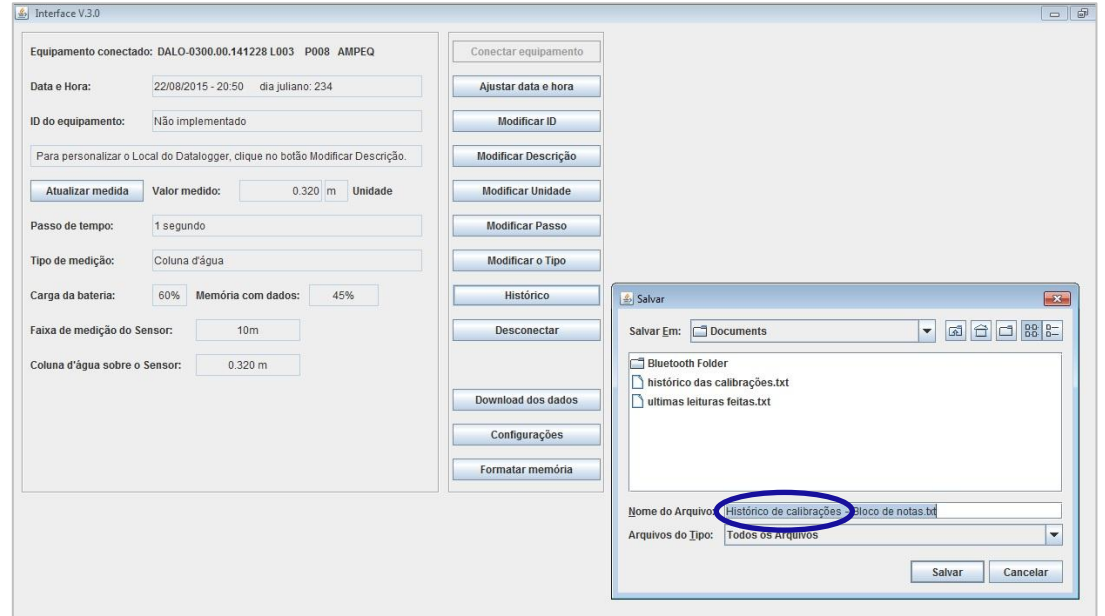

4. Clique em "Visualizar as datas das últimas leituras". Será gerado um arquivo com registro da data, hora e leituras, que deverá ser salvo em pasta indicada pelo usuário.

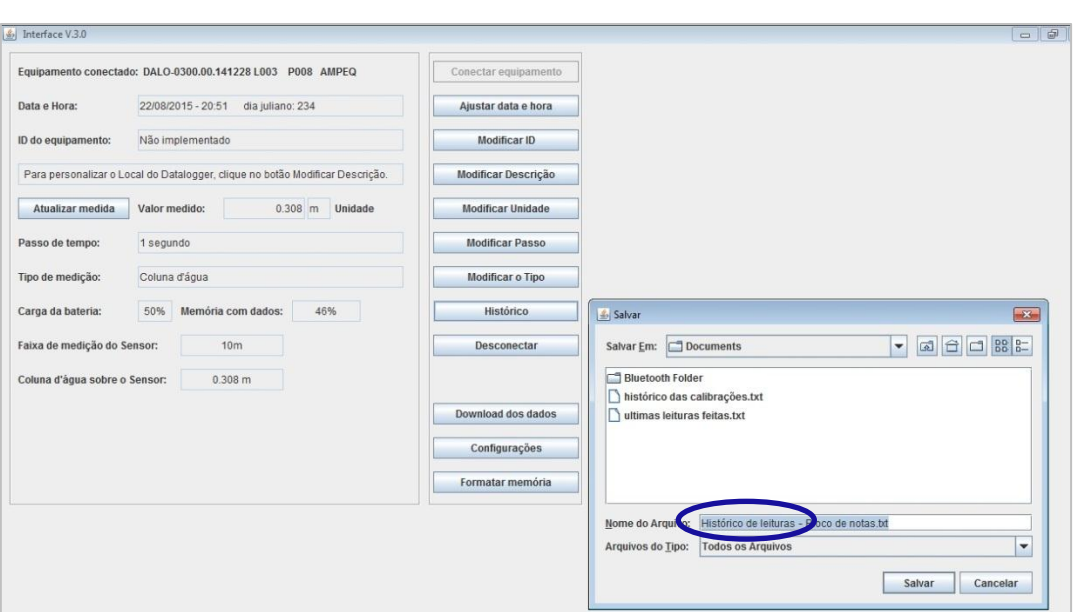

#### <span id="page-24-0"></span>**PASSO 9 – Desconectar o Datalogger do computador**

#### **Para desconectar o Datalogger do computador:**

- 1. Com a tela do Software Ampeq aberta, procure o botão "Desconectar".
- 2. Clique em "Desconectar" ou, simplesmente, feche o Software.
- 3. Remova o cabo USB (no caso do modelo DALO 105) ou o conversor RS232 (no caso do modelo DALO 103) do computador e do Datalogger.
- 4. Guarde os equipamentos.

# <span id="page-25-0"></span>**4. RECOMENDAÇÕES**

#### <span id="page-25-1"></span>**4.1 Economia de bateria**

Para economizar bateria, é possível deixar o equipamento em *standby,* apertando a tecla Off / Esc do teclado do Datalogger por mais de dois segundos. Caso o usuário não programe o Datalogger para *standby*, o equipamento entrará neste modo automaticamente após dois minutos sem uso.

#### <span id="page-25-2"></span>**4.2 Formatação da memória do Datalogger**

Para formatar (limpar) a memória do Datalogger, acesse o Software Ampeq e clique em "Formatar Memória". O "Histórico" do Datalogger é removido na hora da formatação da memória do equipamento. Por isso, antes de formatar a memória, certifique-se que já salvou todos os dados necessários para a sua pesquisa.

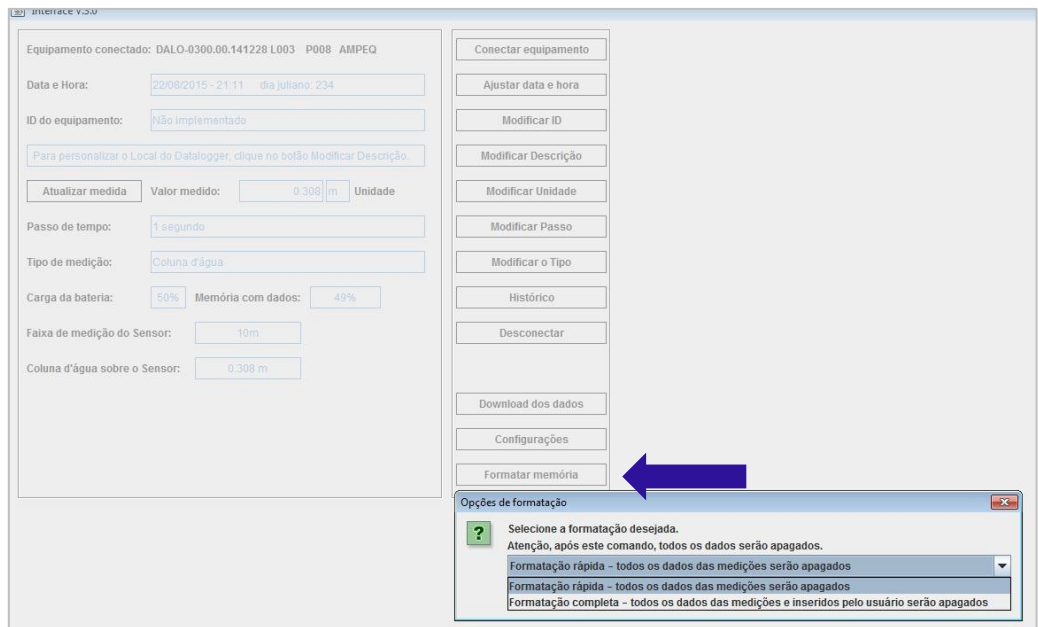

A "Formatação rápida" apagará os dados das medições feitas. Já a "Formatação completa", tanto as medições feitas quanto os dados inseridos pelo usuário serão apagados.

#### <span id="page-26-0"></span>**4.3 Idas a campo**

Sempre que for a campo para instalar os equipamentos Ampeq ou verificar o andamento da sua pesquisa, leve consigo alguns equipamentos, acessórios e ferramentas úteis. Desta forma, você pode solucionar muitos imprevistos.

- a. Bateria reserva para possível troca.
- b. Chave Philips ou Estrela, usadas para a troca da bateria.
- c. Um jogo de cabo completo, de reserva, para leitura do Datalogger.
- d. Ferramentas e materiais auxiliares para fazer a manutenção da estação de medição.
- e. Um conjunto Ampeq (Datalogger, Cabo e Sensor) de reserva nos casos de ter mais de uma unidade instalada.

# <span id="page-27-0"></span>**5. SOLUÇÃO DE PROBLEMAS**

O que fazer quando acontecer um possível defeito? Confira as orientações para cada situação descrita:

- 5.1 Caso o display continue desligado após apertar a tecla On / Enter, a bateria pode estar descarregada ou com mau contato. Soluções:
	- a. Substituir a bateria.
	- b. Remover a bateria e encaixá-la novamente.
- 5.2 Caso o computador não esteja reconhecendo o Datalogger, pode haver falha da conexão com computador. Soluções:
	- a. Ligar o display do Datalogger no botão do teclado On / Enter.
	- b. Verificar se a conexão está frouxa.
	- c. Trocar o cabo por um cabo de reserva.
	- d. Reiniciar o computador.
	- e. Fazer *reboot* (reinicialização) do Datalogger da seguinte maneira: ligar o display do Datalogger, retirar a sua bateria e, depois de 10 segundos, recolocar a bateria no equipamento. Depois do *reboot*, o usuário deve ajustar a data e o horário do Datalogger e verificar todas as configurações por medida de segurança.
- 5.3 Caso o display não esteja acendendo, os capacitores podem estar no modo de economia de energia. Solução: retire a bateria por 5 minutos e instale-a novamente.

#### <span id="page-28-0"></span>**6. GARANTIA**

Confira os termos de garantia dos equipamentos Ampeq:

- 6.1 O tempo de garantia de cada aparelho Ampeq é de 2 anos.
- 6.2 Os serviços cobertos pela garantia são:
	- 6.2.1 Manutenção dos equipamentos com defeito.
	- 6.2.2 Substituição de equipamentos com defeito antes de serem instalados em campo.
	- 6.2.3 Substituição imediata de equipamento com defeito por um seminovo para evitar a perda dos dados da pesquisa.
	- 6.2.4 Recuperação de dados gravados no equipamento com defeito.
- 6.3 A garantia Ampeq não cobre:
	- 6.3.1 Defeitos por uso e armazenamento inadequados, como:
		- a. Exposição do Datalogger à luz do sol, às temperaturas superiores a 50º C e inferiores a -15º C e à umidade (não-uso do abrigo)
		- b. Estragos no Datalogger por vazamento de baterias não-alcalinas.
		- c. Instalação do Sensor a uma profundidade menor que um metro ou em águas abertas sem um poço tranquilizante.
		- d. Operação do Sensor em temperaturas superiores a 50° C e inferiores a 2º C.
		- e. Má fixação do Sensor deixando-o movimentar-se ou entupir.

6.3.2 Perda de dados gravados no equipamento em bom estado.

- 6.4 Outras condições da garantia Ampeq são:
	- 6.4.1 A troca dos equipamentos com defeito é realizada mediante a perícia técnica da Ampeq. Caso seja comprovado o mau uso do equipamento, a garantia não cobrirá os custos de manutenção.
	- 6.4.2 A empresa emitirá o laudo da perícia técnica dos equipamentos com defeito em até 72h a partir do recebimento do aparelho. No laudo, constará a descrição do problema, a causa, o serviço a ser realizado e a sinalização se a manutenção está ou não coberta pela garantia. Caso o problema não esteja coberto pela garantia, o laudo apresentará também o orçamento da manutenção do equipamento.
- 6.4.3 Antes de instalar um sistema de medição no campo, é recomendado testar o equipamento novo em outro ambiente. Caso que não funcione, os equipamentos precisam ser devolvidos à Ampeq - antes mesmo de serem instalados. O frete de devolução ficará a cargo do cliente, contudo a Ampeq arcará com os custos do envio dos equipamentos novos para o cliente.
- 6.4.4 Caso haja necessidade de substituição imediata do Datalogger ou Sensor com defeito, evitando assim a perda de dados, o cliente pode solicitar um equipamento seminovo. Ao substituir o equipamento com defeito pelo seminovo em campo, o cliente deve entregar o equipamento com defeito na Ampeq, dentro de 30 dias, para perícia, que analisará o caso em, no máximo, 72 horas. Quando não há devolução do equipamento, este é cobrado.
- 6.4.5 Será feita a tentativa de recuperar os dados gravados no equipamento com defeito. Este serviço não será cobrado, contudo o frete ficará por conta do cliente.

# <span id="page-30-0"></span>**7. ASSISTÊNCIA TÉCNICA**

A Assistência Técnica da Ampeq funciona de segunda a sexta-feira, das 8h às 18h. Entre em contato! Será um prazer ajudá-lo.

E-mail[:info@ampeq.net](mailto:info@ampeq.net) Telefone: 83 986 366 819.